# **Powerline USB Adapter Powerline USB Adapter**

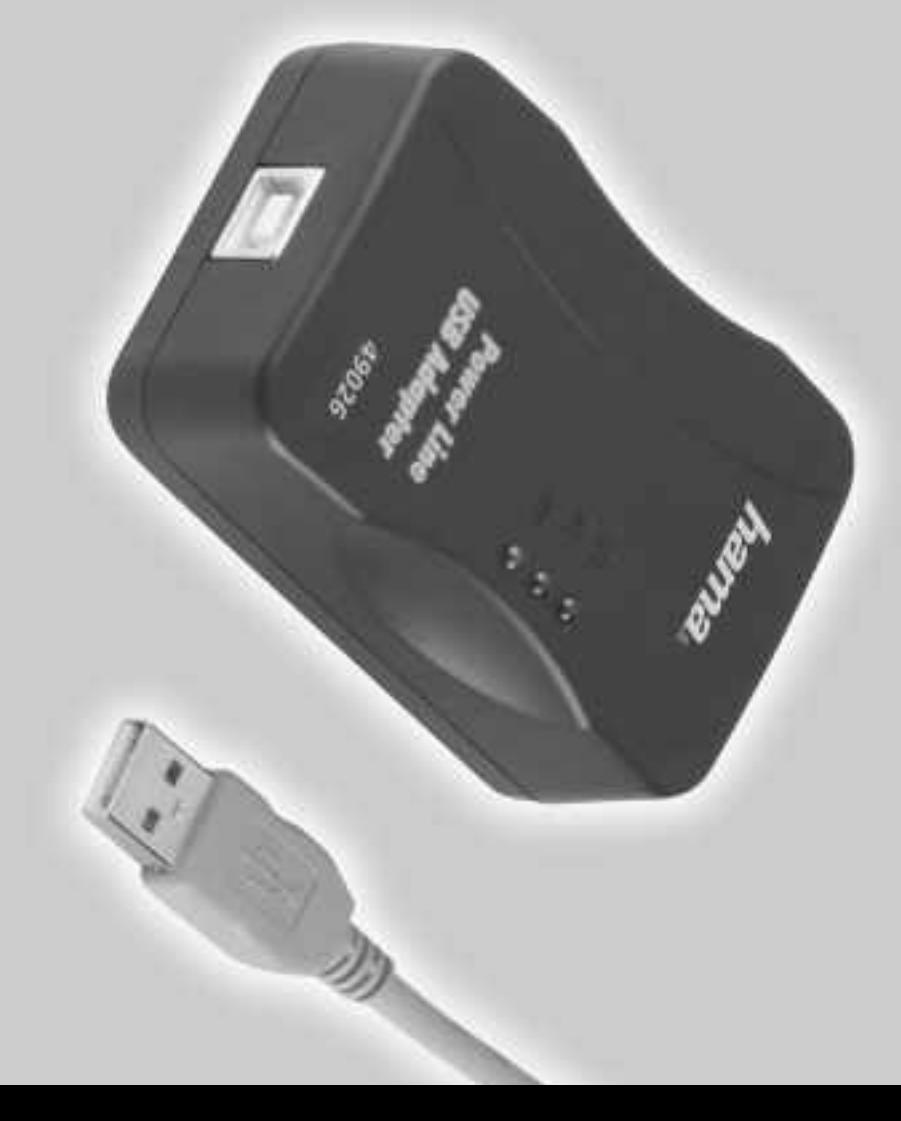

86651 Monheim/Germany Fax +49 (0) 9091/502-274 86651 Monheim/Germany Tel. +49 (0)9091/502-0 Tel. +49 (0)9091/502-0 Hama GmbH & Co KG Hama GmbH & Co KG +49 (0)9091/502-274 hama@hama.de hama@hama.de www.hama.de www.hama.de Postfach 80 Postfach 80

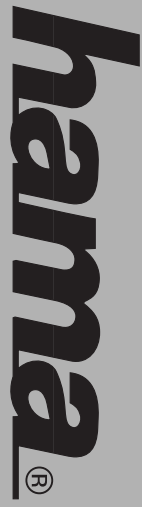

# www.hama.de**MWW.hamnerg.cle**

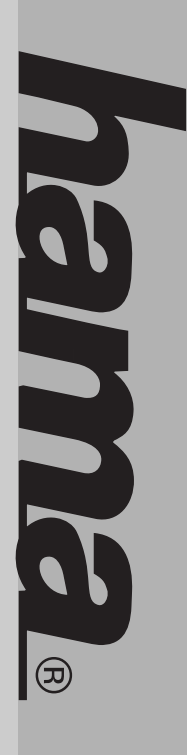

00049026 **00049026**

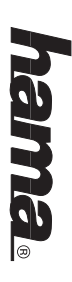

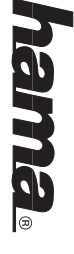

## (D) Kurzanleitung Powerline USB Adapter **Kurzanleitung Powerline USB Adapter**

### Vorbereitung der Installation **Vorbereitung der Installation**

- Sie benötigen mindestens 2 Powerline Geräte um ein Netzwerk aufzubauen. Unser Powerline Adapter - Der Betrieb darf weder in der Nähe von Heizungen noch in staubiger oder feuchter Umgebung erfolgen. Sie benötigen mindestens 2 Powerline Geräte um ein Netzwerk aufzubauen. Unser Powerline Adapter Der Betrieb darf weder in der Nähe von Heizungen noch in staubiger oder feuchter Umgebung erfolgen.
- funktioniert natürlich auch mit allen anderen Powerline Geräten die den Homeplug Standart entsprechen funktioniert natürlich auch mit allen anderen Powerline Geräten die den Homeplug Standart entsprechen.
- **Vorsicht:** Stecken Sie den Powerline Adapter nicht in Steckdosenleisten mit Überspannungsschutz ein, da diese Filter enthalten, die das Powerline Signal abschwächen können! da diese Filter enthalten, die das Powerline Signal abschwächen können! Stecken Sie den Powerline Adapter nicht in Steckdosenleisten mit Überspannungsschutz ein,
- Bitte beachten Sie, das ihr Powerline Netzwerk nur innerhalb eines Stromkreislaufes funktioniert, d.h. innerhalb eines Stromzählerkreislauf! Bitte beachten Sie, das ihr Powerline Netzwerk nur innerhalb eines Stromkreislaufes funktioniert, d.h. innerhalb eines Stromzählerkreislauf!

#### Installation **Installation**

#### Hardware-Installation: **Hardware-In stallation:**

Um den USB Adapter zu installieren, verbinden Sie den USB Stecker mit ihrer USB Buchse ihres Computers. Um den USB Adapter zu installieren, verbinden Sie den USB Stecker mit ihrer USB Buchse ihres Computers. hstallieren Sie unbedingt die beiliegende Software, bevor Sie das Gerät mit dem Computer verbinden! Installieren Sie unbedingt die beiliegende Software, Sie das Gerät mit dem Computer verbinden!

## Treiber-Installation unter Windows XP **Treiber-Installation unter Windows XP:**

der CD-ROM Kopiert. Falls Windows jetzt Informationen zum Windows-Logo-Test anzeigt, klicken Sie bitte einen anderen Laufwerksbuchstabung ist ihr CD-ROM eingeben). Die erforderlichen Dateien werden nun von System integriert. System integriert. **danach** den Powerline USB Adapter mit Ihren Computer. Daraufhin wird der vorher installierte Treiber ins auf der CD-ROM kopiert. Falls Windows jetzt Informationen zum Windows-Logo-Test anzeigt, klicken Sie bitte einen anderen Laufwerksbuchstaben für Ihr CD-ROM eingeben). Die erforderlichen Dateien werden nun von Legen Sie die **Treiber-CD-ROM** ein. Offnen Sie die Datei **"Setup.exe"** im Verzeichnis DN**USB** (evtl. müssen Sie Legen Sie die **=> Installation fortsetzen**den Powerline USB Adapter mit Ihren Computer. Daraufhin wird der vorher installierte Treiber ins **Treiber-CD-ROM** . Bitte starten Sie nach Aufforderung den Rechner ein. Öffnen Sie die Datei **"Setup.exe"** im Verzeichnis **neu** und verbinden Sie (evtl. müssen Sie

Packet Network Adapter" ohne gelbes Ausrufezeichen vorhanden sein. te-Manager überprüfen. Klicken Sie hierzu auf => Start => Systemsteuerung (im klassischen Startmenü => Ob Windows den Powerline USB Adapter ordnungsgemäß ins System eingebunden hat, können Sie im Gerä-**Packet Network Adapter**fort mit => **Hardware => Geräte-Manage**r. In der Sektion Netzwerkadapter muss der Eintrag "USB Powersiehe auch (In der klassischen Ansicht Doppelklick auf System). Im Fenster Systemeigenschaften fahren Sie siehe auch (In der klassischen Ansicht Doppelklick auf System). Im Fenster Systemeigenschaften fahren Sie Start => Einstellungen => Systemsteuerung) => Drucker und andere Hardware und dann auf System unter **Start => Einstellungen => Systemsteuerung**te-Manager überprüfen. Klicken Sie hierzu auf Ob Windows den Powerline USB Adapter ordnungsgemäß ins System eingebunden hat, können Sie im Gerä-**=> Hardware => Geräte-Manager**" ohne gelbes Ausrufezeichen vorhanden sein. . In der Sektion Netzwerkadapter muss der Eintrag ") => Drucker und andere Hardware und dann auf System unter **=> Start => Systemsteuerung** (im klassischen Startmenü => **USB Power-**

# Treiber-Installation unter Windows 2000 Professional: **Treiber-Installation unter Windows 2000 Professional:**

grieri der CD-ROM kopiert. Falls nun ein Fenster "Digitale Signatur nicht gefunden" erscheint, klicken Sie zum Forteinen anderen Laufwerksbuchstaben für Ihr CD-ROM eingeben). Die erforderlichen Dateien werden nun von Powerline USB Adapter mit Ihren Computer. Daraufhin wird der vorher installierte Treiber ins System intesetzen auf der CD-ROM kopiert. Falls nun ein Fenster "Digitale Signatur nicht gefunden" erscheint, klicken Sie zum Forteinen anderen Laufwerksbuchstaben für Ihr CD-ROM eingeben). Die erforderlichen Dateien werden nun von Legen Sie die **Treiber-CD-ROM** ein. Offnen Sie die Datei **"Setup.exe"** im Verzeichnis **D:WSB** (evtl. müssen Sie Legen Sie die Powerline USB Adapter mit Ihren Computer. Daraufhin wird der vorher installierte Treiber ins System inte-**=> JaTreiber-CD-ROM** . Bitte starten Sie nach Aufforderung den Rechner ein. Öffnen Sie die Datei **"Setup.exe" neu** im Verzeichnis und verbinden Sie **danach** (evtl. müssen Sie den

handen sein. handen sein. Netzwerkadapter muss der Eintrag "USB PowerPacket Network Adapter" ohne gelbes Ausrufezeichen vor-Start => Einstellungen => Systemsteuerung => System => Hardware => Geräte-Manager. In der Sektion **Start => Einstellungen => Systemsteuerung => System => Hardware => Geräte-Manager**Ob Windows den Powerline USB Adapter ordnungsgemäß ins System eingebunden hat, können Sie unter Ob griert. Windows den Powerline USB Adapter ordnungsgemäß ins System eingebunden hat, können Sie unter Netzwerkadapter muss der Eintrag "**USB PowerPacket Network Adapter**" ohne gelbes Ausrufezeichen vor-. In der Sektion

## **Treiber-Installation unter Windows ME: Treiber-Installation unter Windows ME:**

gnert. Powerline USB Adapter mit Ihren Computer. Daraufhin wird der vorher installierte Treiber ins System inteeinen anderen Laufwerksbuchstaben für Ihr CD-ROM eingeben). Die erforderlichen Dateien werden nun von Legen Sie die **Treiber-CD-ROM** ein. Öffnen Sie die Datei **"Setup.exe"** im Verzeichnis D:N**USB** (evtl. müssen Sie Powerline USB Adapter mit Ihren Computer. Daraufhin wird der vorher installierte Treiber ins System inteder CD-ROM kopiert. Bitte starten Sie nach Aufforderung den Rechner einen anderen Laufwerksbuchstaben für Ihr CD-ROM eingeben). Die erforderlichen Dateien werden nun von Legen Sie die **Treiber-CD-ROM** ein. Öffnen Sie die Datei **"Setup.exe"** im Verzeichnis **neu** und verbinden Sie (evtl. müssen Sie **danach** den

=> Systemsteuerung => System => Geräte-Manager => Netzwerkkarten nachsehen. Dort muss der Eintrag Ob der Powerline USB Adapter ordnungsgemäß installiert wurde, können Sie unter Start => Einstellungen **USB PowerPacket Network Adapter**" ohne gelbes Ausrufezeichen vorhanden sein. **=> Systemsteuerung => System => Geräte-Manager => Netzwerkkarten** Ob griert. der Powerline USB Adapter ordnungsgemäß installiert wurde, können Sie unter **USB PowerPacket Network Adapter**" ohne gelbes Ausrufezeichen vorhanden sein. nachsehen. Dort muss der Eintrag **Start => Einstellungen**

# Treiber-Installation unter Windows 98SE (Zweite Ausgabe) **Treiber-Installation unter Windows 98SE (Zweite Ausgabe)**

griert. eine anderen Laufwerksbuchstaben für ihr GD-ROM eingeben). Die erforderlichen Dateien werden nun von Powerline USB Adapter mit Ihren Computer. Daraufhin wird der vorher installierte Treiber ins System inteder Ch-ROM konster. Web is das das die einer werden der Sie ein Sie die Winders 88SE-CD ein und klicken Legen Sie die **Treiber-CD-ROM** ein. Offnen Sie die Datei **"Setup.exe"** im Verzeichnis D:\USB (evd. müssen Sie Powerline USB Adapter mit Ihren Computer. Daraufhin wird der vorher installierte Treiber ins System intedanach auf der CD-ROM kopiert. Wenn Sie dazu aufgefordert werden, legen Sie die einen anderen Laufwerksbuchstaben für Ihr CD-ROM eingeben). Die erforderlichen Dateien werden nun von Legen Sie die -<br>N<br>3 **Treiber-CD-ROM** . Bitte starten Sie nach Aufforderung den Rechner ein. Öffnen Sie die Datei **"Setup.exe" neu** im Verzeichnis und verbinden Sie **Windows 98SE-CD danach** ein und klicken (evtl. müssen Sie den

=> Systemsteuerung => System => Geräte-Manager => Netzwerkkarten nachsehen. Dort muss der Eintrag 0b der Powerline USB Adapter ordnungsgemäß installiert wurde, können Sie unter Start ⇒ Einstellungen **USB PowerPacket Network Adapter**" ohne gelbes Ausrufezeichen vorhanden sein. **=> Systemsteuerung => System => Geräte-Manager => Netzwerkkarten** Ob griert. der Powerline USB Adapter ordnungsgemäß installiert wurde, können Sie unter **USB PowerPacket Network Adapter**" ohne gelbes Ausrufezeichen vorhanden sein. nachsehen. Dort muss der Eintrag **Start => Einstellungen**

# Konfiguration des PowerPacket Configuration Utility; **Konfiguration des PowerPacket Configuration Utility:**

doppelklicken Starten Sie die Konfiguration, indem Sie auf das Icon mit der Beschriftung PowerPacket Configuration Utility doppelklicken. Starten Sie die Konfiguration, indem Sie auf das Icon mit der Beschriftung PowerPacket Configuration Utility

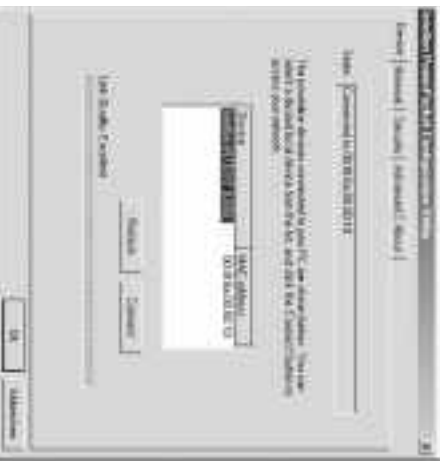

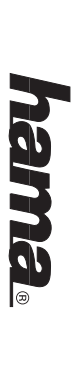

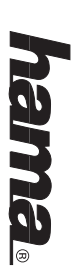

Anzeige bei der Option Link Quality achten. Bei sehr guter Leitung ist der gesamte Balken grün und dahinter dungsqualität zu überprüfen. dungsqualität zu überprüfen. überprüfen Sie bitte die Steckeranschlüsse Ihres Adapters, oder stecken Sie das Stromkabel in eine andere<br>Steckdose ein. Mit Klick auf die **Refresh** Schaltfläche veranlassen Sie das Programm nochmals die Verbin-Steckdose ein. Mit Klick auf die überprüfen Sie bitte die Steckeranschlüsse Ihres Adapters, oder stecken Sie das Stromkabel in eine andere das Wort Anzeige bei der Option Adaptern. Unter anderem können Sie hier auch die Verbindungsqualität überprüfen, indem Sie auf die Adaptern. Unter anderem können Sie hier auch die Verbindungsqualität überprüfen, indem Sie auf die Im ersten Reiter **"Device"** finden Sie detaillierte Angaben zu Ihren angeschlossenen USB Powerline Im ersten Reiter **Excellent** angegeben. Falls Sie einen sehr kurzen roten Balken sehen und dahinter das Wort **Link Quality** finden Sie detaillierte Angaben zu Ihren angeschlossenen USB Powerline achten. Bei sehr guter Leitung ist der gesamte Balken grün und dahinter Schaltfläche veranlassen Sie das Programm nochmals die Verbin**low**,

Hinzufügen eines zweiten bzw. weiteren Powerline Adapters Hinzufügen eines zweiten bzw. weiteren Powerline Adapters.

**Hinweis:** Standart 100%ig entsprechen auch verwenden. In den meisten fällen ist die Installation des Sie können selbstyerständlich auch Powerline Produkte anderer Hersteller die den "Homeplug" zusätzlichen Adapter identisch mit der nun folgenden Beschreibung zusätzlichen Adapter identisch mit der nun folgenden Beschreibung. Standart 100%ig entsprechen auch verwenden. In den meisten fällen ist die Installation des Sie können selbstverständlich auch Powerline Produkte anderer Hersteller die den "Homeplug"

sollte nun auf Ihren Bildschirm erscheinen Starten Sie hierzu wieder die Konfiguration und wechseln Sie auf den Reiter "Advanced". Folgendes Bild sollte nun auf Ihren Bildschirm erscheinen. Starten Sie hierzu wieder die Konfiguration und wechseln Sie auf den Reiter " Advanced". Folgendes Bild

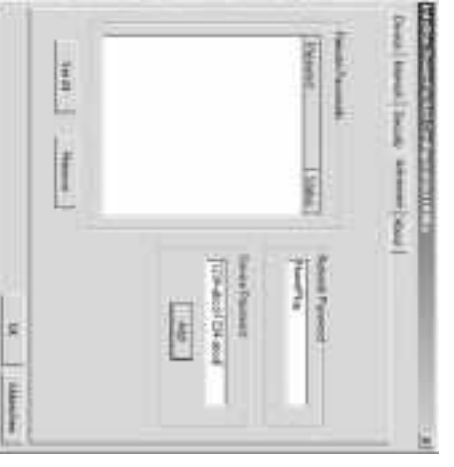

zusätzlichen Powerline Adapter in die Hand und suchen Sie nach einer sogenannten Security ID oder PWD Im Bild oben sehen Sie im Moment keinen weiteren Adapter integriert. Bitte nehmen Sie den zweiten, bzw. oder dergleichen. oder dergleichen. zusätzlichen Powerline Adapter in die Hand und suchen Sie nach einer sogenannten Security ID oder PWD Im Bild oben sehen Sie im Moment keinen weiteren Adapter integriert. Bitte nehmen Sie den zweiten, bzw.

**Folgender Hinweis:** davon durch ein Minus voneinander getrennt. Bsp: 1234-ABCD-1234-ABCD davon durch ein Minus voneinander getrennt. Bsp: 1234-ABCD-1234-ABCD. Die **Security ID** oder Passwort erkennt man an einer 16 stelligen Zahl, jeweils 4 Stellen

Geben Sie jetzt Ihre Security ID wie im Bild oben gezeigt ein und klicken Sie nach der Eingabe auf Geben Sie jetzt Ihre Security ID wie im Bild oben gezeigt ein und klicken Sie nach der Eingabe auf **"ADD"** und zur Bestätigung auf und zur Bestätigung auf **"OK"**. Damit ist die **Konfiguration** abgeschlossen. Bitte beachten Sie, das Sie für . Damit ist die **Konfiguration** abgeschlossen. Bitte beachten Sie, das Sie für **jedes zusätzlich** angeschlossene **Gerät** eines Fremdherstellers diese **Prozedur** einmal durchgehen müssen!

#### Thema Sicherheit: **Thema Sicherheit:**

sein, das sich ein nicht autorisierter Benutzer in Ihr Netzwerk über die Stromleitung zugreifen kann sein, das sich ein nicht **"Security"** ein allgemeines, nur für Ihr Netzwerk gültiges Passwort hinterlegen. Damit sollte sichergestellt Nach Abschluss der Konfiguration können Sie mit Hilfe des Connection Managers und der Option Nach Abschluss der Konfiguration können Sie mit Hilfe des ein allgemeines, nur für Ihr Netzwerk gültiges Passwort hinterlegen. Damit sollte sichergestellt **autorisierter Benutzer** in Ihr Netzwerk über die Stromleitung zugreifen kann. **Connection Managers** und der Option

## @B Powerline USB Adapter Instructions **Powerline USB Adapter Instructions**

### Preparing for Installation **Preparing for Installation**

- A minimum of two Powerline devices are required to constitute a network. The Powerline adapter also - Keep this device away from heaters and radiators, dust or dampness when being operated. A minimum of two Powerline devices are required to constitute a network. The Powerline adapter also Keep this device away trom heaters and radiators, dust or dampness when being operated
- functions with other Powerline devices of the standard Homeplug type functions with other Powerline devices of the standard Homeplug type.
- **Caution:** as these contain filters which may lessen the strength of the Powerline signal Do not insert the Powerline adapter into multi-extension sockets with overvoltage protection, as these contain filters which may lessen the strength of the Powerline signal. Do not insert the Powerline adapter into multi-extension sockets with overvoltage protection,
- The Powerline network must always be within a mains electricity network. The Powerline network must always be within a mains electricity network

#### Installation **Installation**

#### **Installing Hardware:**

To install the USB adapter, connect USB jack with USB socket of your computer. Always install the enclosed software before connecting the device to the computer. To install the USB adapter, connect USB jack with USB socket of your computer. Always install the enclosed software before connecting the device to the computer.

## **Installing Drivers for Windows XP Installing Drivers for Windows XP:**

installed is now incorporated into the system. your computer and **only then** connect the Powerline USB adapter to your computer. The driver that has been information about the Windows logo test appears, click => Continue Installation. When prompted, restart different drive letter for your CD-ROM drive). The required files are now copied from the CD-ROM. If installed is now incorporated into the system. your computer and information about the Windows logo test appears, click different drive letter for your CD-ROM drive). The required files are now copied from the CD-ROM. If Insert the **driver CD-ROM**. Open the connect the Powerline USB adapter to your computer. The driver that has been **"Setup.exe"** file in the **=> Continue InstallationD:\USB** directory (you may have to enter a . When prompted,

section without a yellow exclamation mark. **Device Manager**. The entry "USB PowerPacket Network Adapter" must appear in the Network Adapter the traditional view double click on system). In the System Properties window, select => Hardware => Start => Settings => Control Panel) => Printer and Other Hardware and then on System under see also (in the device manager. In order to do this click on => Start => Control Panel (in the traditional start menu, You can check whether Windows connected the Powerline USB adapter to the system successfully using section without a yellow exclamation mark. **Device Manager**the traditional view double click on system). In the System Properties window, select => Hardware => **Start => Settings => Control Panel)** the device manager. In order to do this click on You can check whether Windows connected the Powerline USB adapter to the system successfully using . The entry "USB PowerPacket Network Adapter" must appear in the Network Adapter => Printer and Other Hardware and then on System under see also (in **=> Start => Control Panel (in the traditional start menu, =>** Ĩ,

## **Installing Drivers for Windows 2000 Professional: Installing Drivers for Windows 2000 Professional:**

computer and only then connect the Powerline USB adapter to your computer. The driver that has been installed is now incorporated into the system. different drive letter for your CD-ROM drive). The required files are now copied from the CD-ROM. If a installed is now incorporated into the system. computer and "Digital signature not found" window appears, click => Yes to continue. When prompted, different drive letter for your CD-ROM drive). The required files are now copied from the CD-ROM. If a Insert the **driver CD-ROM**connect the Powerline USB adapter to your computer. The driver that has been . Open the **"Setup.exe"** file in the **D:\USB** directory (you may have to enter a **restart** your

 $\Rightarrow$  Settings => Control Panel => System => Hardware => Device Manager. The entry"USB PowerPacket Network Adapter" must appear in the Network Adapter section without a yellow exclamation mark. You can check whether Windows has properly connected the Powerline USB adapter to the system in **Start** Network Adapter" must appear in the Network Adapter section without a yellow exclamation mark. **=> Settings => Control Panel => System => Hardware => Device Manager**You can check whether Windows has properly connected the Powerline USB adapter to the system in . The entry "USB PowerPacket

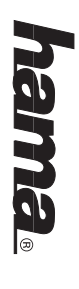

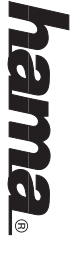

## **Installing Drivers for Windows ME: Installing Drivers for Windows ME:**

driver that has been installed is now incorporated into the system. driver that has been installed is now incorporated into the system. prompted, different drive letter for your CD-ROM drive). The required files are now copied from the CD-ROM. When Insert the driver **restart CD-ROM**your computer and . Open the **"Setup.exe" only then** connect the Powerline USB adapter to your computer. The file in the **D:\USB** directory (you may have to enter a

**Adapter'** should now appear without a yellow exclamation mark. Control Panel ⇒> System => Device Manager => Network Cards. The entry "USB PowerPacket Network **Control Panel => System => Device Manager => Network Cards**You can check whether Powerline adapter has been installed successfully under Start ⇒> Settings => You can check whether Powerline adapter has been installed successfully under " should now appear without a yellow exclamation mark. . The entry "**USB PowerPacket Network Start => Settings =>** 

## **Installing Drivers on Windows 98SE (second edition) Installing Drivers on Windows 98SE (second edition)**

**only then** connect the Powerline USB adapter to your computer. The driver that has been installed is now different drive letter for your CD-ROM drive). The required files are now copied from the CD-ROM. When incorporated into the system. incorporated into the system. prompted, place the different drive letter for your CD-ROM drive). The required files are now copied from the CD-ROM. When Insert the connect the Powerline USB adapter to your computer. The driver that has been installed is now **driver CD-ROMWindows 98SE CD** . Open the "**Setup.exe**in the drive and click " file in the **D:\USB OK**. When prompted, directory (you may have to enter a **restart** your computer and

**Adapter**" should now appear without a yellow exclamation mark. Control Panel => System => Device Manager => Network Cards. The entry "USB PowerPacket Network **Control Panel => System => Device Manager => Network Cards**You can check whether Powerline adapter has been installed successfully under Start => Settings => You can check whether Powerline adapter has been installed successfully under " should now appear without a yellow exclamation mark. . The entry "**USB PowerPacket Network Start => Settings =>** 

# Configuring the PowerPacket Configuration Utility; **Configuring the PowerPacket Configuration Utility:**

Start the configuration by double-clicking on the icon marked PowerPacket Configuration Utility. Start the configuration by double-clicking on the icon marked PowerPacket Configuration Utility.

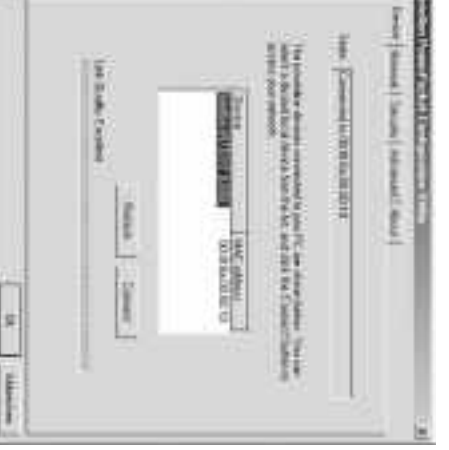

your adapter connections, or insert the power cable in different socket. appears above it. Should a very short red bar appear here with the word **low** underneath it, please check **Quality.** If the link is conducting as well as it should, the entite bar is coloured green and the word **Excellent** well as other information, the quality of the link can be checked here by examining what appears under **Link** To check the link quality again, click on the your adapter connections, or insert the power cable in different socket. appears above it. Should a very short red bar appear here with the word well as other information, the quality of the link can be checked here by examining what appears under Detailled information regarding the connected USB Powerline Adapters can be found under ". If the link is conducting as sell as it should, the entire bar is coloured green and the word. **Refresh** button. underneath it, please check **DeviceExcellent** ". As

Adding a second or subsequent Powerline Adapter. Adding a second or subsequent Powerline Adapter.

**Note:** can of course also be used. In most cases, the installation of an additional adapter is as Powerline products of other manufacturers which correspond 100% to the Homeplug standard described in the following. described in the following. can of course also be used. In most cases, the installation of an additional adapter is as Powerline products of other manufacturers which correspond 100% to the Homeplug standard

Start the configuration utility again and select "Advanced". The following should now appear on the screen Start the configuration utility again and select "Advanced". The following should now appear on the screen.

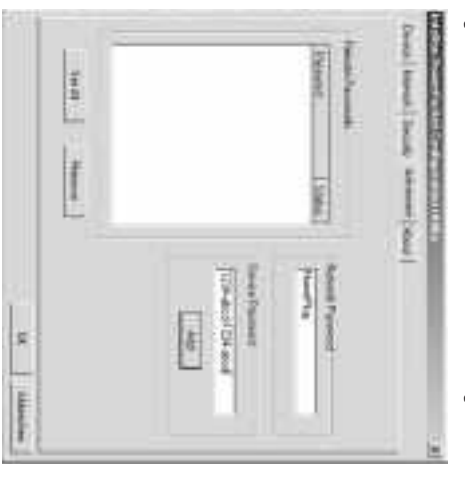

on the second or additional Powerline Adapter. In the above picture, no additional adapters have been added so far. Look for a security ID, PWD or similar on the second or additional Powerline Adapter. In the above picture, no additional adapters have been added so far. Look for a security ID, PWD or similar

**Please note: Security ID** or password consists of 16 characters with a minus sign separating every four **Please note:** digits. e.g. 1234-ABCD-1234-ABCD digits. e.g. 1234-ABCD-1234-ABCD. or password consists of 16 characters with a minus sign separating every four

another manufacturer that is installed process is now complete. Note that this procedure must be completed for **every** additional device from another manufacturer that is installed. process is now complete. Note that this procedure must be completed for Enter the security ID as above and click after entering on "**ADD**" then "**OK**" to confirm. The additional device from **configuration**

#### **Security:**

After completing the configuration process, a separate password for your network can be set up using the network via the mains network via the mains. **Connection Manager** completing the configuration process, a separate password for your network can be set up using the and the "**Security**" option. This will prevent **unauthorised users** gaining access to your

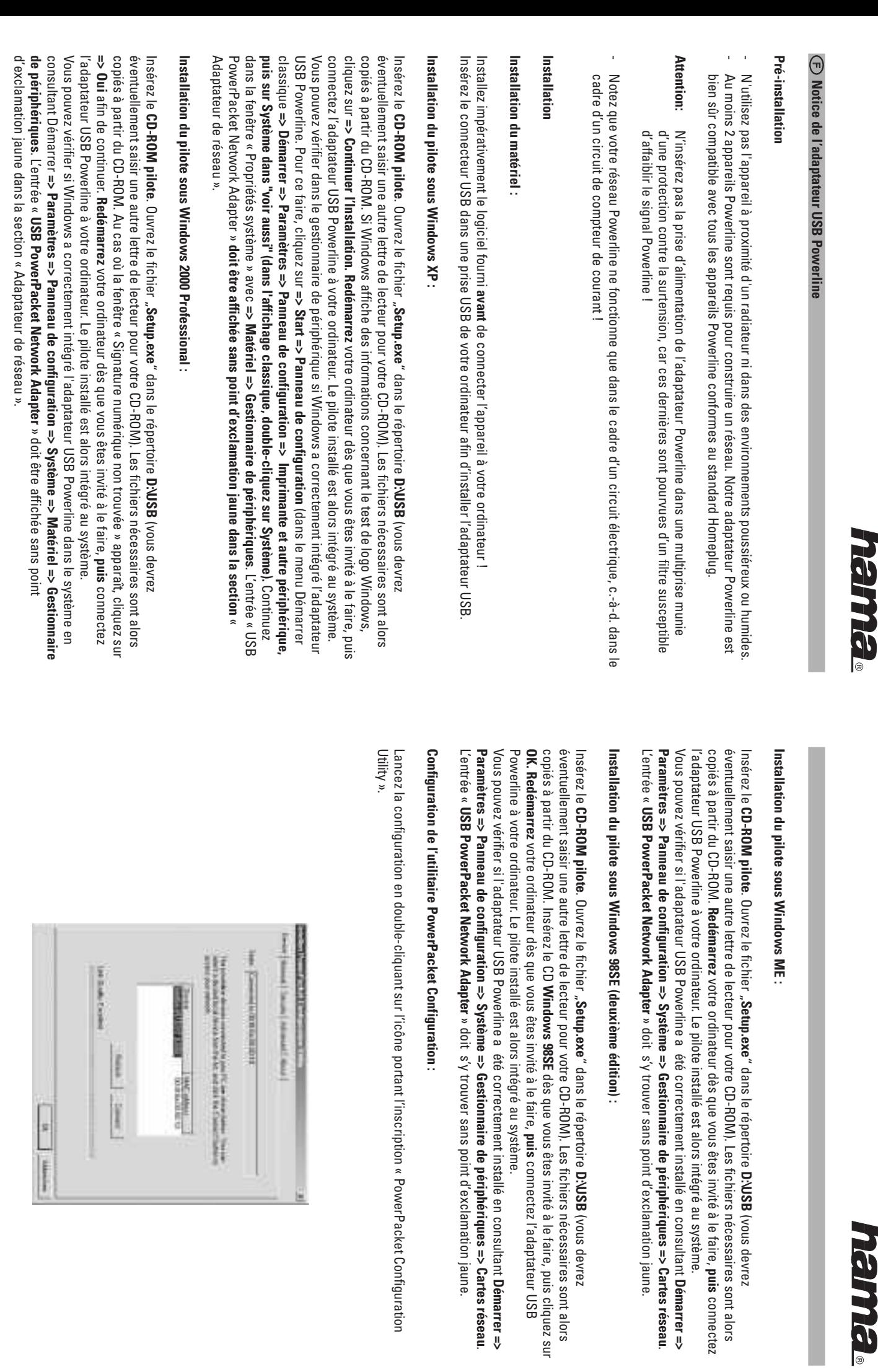

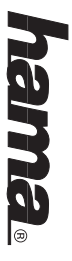

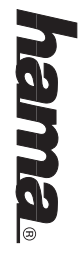

et indique « **Excellent** ». Veuillez vérifier la connexion de votre adaptateur ou insérer le câble dans une autre<br>prise de courant dans le cas où une petite colonne rouge portant la mention « **Iow** » est affichée. En cliquant sur le bouton de commande « **Refresh** », le programme vérifiera à nouveau la qualité de la l'affichage de l'option « Li**nk Quality** ». En présence d'une très bonne connexion, toute la colonne est verte premier onglet« **Device** ». Vous pourrez entre autres vérifier la qualité de la connexion en prêtant attention à connexion. connexion. En cliquant sur le bouton de commande « prise de courant dans le cas où une petite colonne rouge portant la mention « et indique « l'affichage de l'option « premier onglet « Vous trouverez des informations détaillées concernant les adaptateurs USB Powerline connectés dans le Vous trouverez des informations détaillées concernant les adaptateurs USB Powerline connectés dans le **Excellent** ». Veuillez vérifier la connexion de votre adaptateur ou insérer le câble dans une autre **Link Quality** ». Vous pourrez entre autres vérifier la qualité de la connexion en prêtant attention à ». En présence d'une très bonne connexion, toute la colonne est verte », le programme vérifiera à nouveau la qualité de la » est affichée.

Ajout d'un deuxième ou de plusieurs adaptateurs Powerline d'un deuxième ou de plusieurs adaptateurs Powerline.

**Remarque :** Vous pouvez bien sûr utiliser également des produits Powerline d'autres fabricants `ès qu'ils sont totalement compatibles au standard Homeplug. L'installation d'un adaptateur supplémentaire est conforme aux indications suivantes dans la plupart des cas. Vous pouvez bien sûr utiliser également des produits Powerline d'autres fabricants `ès qu'ils supplémentaire est conforme aux indications suivantes dans la plupart des cas. sont totalement compatibles au standard Homeplug. L'installation d'un adaptateur

s'afficher sur votre écran. Lancez à nouveau la configuration, puis commutez vers l'onglet « Advanced ». La fenêtre suivante devrait s'afficher sur votre écran. Lancez à nouveau la configuration, puis commutez vers l'onglet « Advanced ». La fenêtre suivante devrait

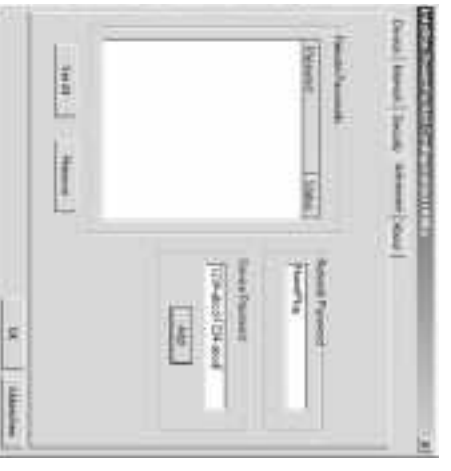

Prenez votre deuxième adaptateur Powerline en main et recherchez la « Security ID », « PWD » ou toute La partie supérieure de l'illustration vous indique qu'aucun adaptateur supplémentaire n'est encore intégré. mention similaire. mention similaire. La partie supérieure de l'illustration vous indique qu'aucun adaptateur supplémentaire n'est encore intégré. Prenez votre deuxième adaptateur Powerline en main et recherchez la « Security ID », « PWD » ou toute

**Remarque : L'ID de sécurité (Security ID)** ou le mot de passe comportent 16 caractères (série de 4  **L'ID de sécurité (Security ID)** caractères séparés par un signe -). Exemple : 1234-ABCD-1234-ABCD. caractères séparés par un signe -). Exemple : 1234-ABCD-1234-ABCD. ou le mot de passe comportent 16 caractères (série de 4

cette confirmez en cliquant sur « Saisissez alors l'ID de sécurité comme indiqué dans l'illustration ci-dessus, puis cliquez sur « ADD » et Saisissez alors l'ID de sécurité comme indiqué dans l'illustration ci-dessus, puis cliquez sur « ADD » et **procédure** pour **chaque appareil supplémentaire OK** ». La **configuration** est ainsi terminée. Veuillez noter que vous devrez répéter connecté provenant d'un autre fabricant.

#### Sécurité: **Sécurité :**

réseau via la ligne électrique. réseau via la ligne électrique.(« votre réseau) à l'aide du Une fois la configuration réalisée, vous pouvez définir un mot de passe général (valide uniquement pour **Security** »). Cette prévention vous assurera qu'aucun **Gestionnaire de connexion (Connection Manager) utilisateur non autorisé** et de l'option « puisse avoir accès à votre **Sécurité** »